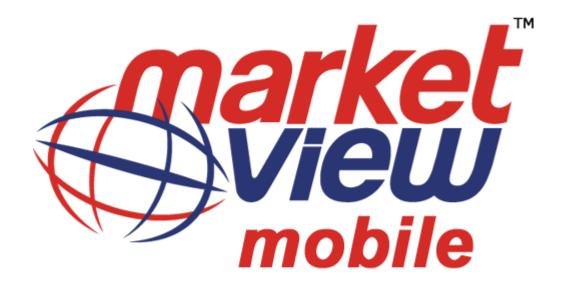

# **Application Description:**

MarketView Mobile™ Provides real time streaming prices from various Indian and leading International exchanges on your JAVA enabled handsets. In addition to this the application provides OTC data, News and other contents real time.

Some of the features include Real-time Market depth, Charts, Alerts, Market statistics, multiple profile creation, Portfolio manager, Mutual funds, Insurance, IPO, Parity Calculator, etc.

The application is most user friendly with an intuitive GUI. The application requires Advanced GPRS connection to enable real-time streaming quotes.

### The Modalities

MarketView Mobile™ application for the JAVA enabled handsets can be downloaded from the download link available on MarketView Mobile™ website. On its download you need to contact our support team at <a href="mailto:support@tickerplantindia.com">support@tickerplantindia.com</a> or call at +91-22-66866060. Our relationship manager will get in touch with you and will explain you about the exchanges covered and also about the costing for exchange feeds and OTC market data. Information about the various payment options would be discussed by RM. Once the payment is credited the User Id and Password will be generated and provided to you. By using this User Id and Password, you can login to the MarketView Mobile™ application and start using it. Kindly check the list of supported devices on MarketView Mobile™ website.

## <u>Documentation of MarketView Mobile™</u>.

Click on the application Icon that will appear on the home page of your handset screen and user will be able to see the default Login Screen as shown.

# ✓ Login Screen:

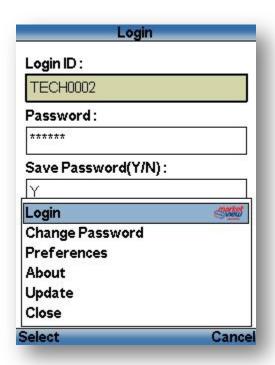

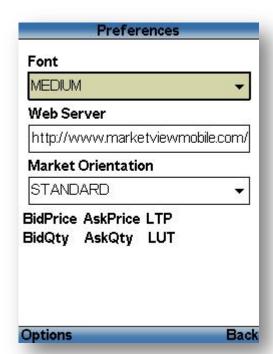

- 1. The login tab enables the user to Login into the application.
- 2. User can change the password with the Change Password tab.
- 3. Preferences tab gives the user a set of settings, which the user can set according to his needs.

# 1. After successful Login Menu screen will be shown.

This screen contains all the options which will be available for the user to navigate through so that they can watch the details.

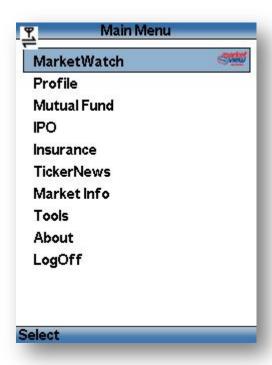

#### ✓ Market Watch Screen:

- 1. When the user 1st time logs in he will be provided with default profiles depending on his privilege.
- 2. In Market Watch screen user will be able to see Indexes based on the privileges and records of his default profile.
- 3. If the number of records exceeds, records will be shown on other page. User can navigate through with the help of trackball or track wheel.

# Market Watch with Index:

| ♥ file: JAG   | +68.65)  | Pg: 1/2  |
|---------------|----------|----------|
| 17981.00      | 17984.00 | 17983.00 |
| 2             | 2        | 10:01:44 |
| ▲N NIFTY 27   | MAY2010  |          |
| 4989.50       | 4989.55  | 4990.00  |
| 2550          | 50       | 10:01:47 |
| ▲ B FINTECH A |          |          |
| 1316.20       | 1319.20  | 1319.20  |
| 5             | 40       | 10:01:37 |
| ▼M USDINR 2   | 7MAY2010 |          |
| 46.6050       | 46.6075  | 46.6050  |
| 268           | 100      | 10:01:48 |
|               |          |          |
| Options       |          | Back     |

| Fφ file: JAG |            | Pg: 1/2  |
|--------------|------------|----------|
| F♥ file: JAG | 2(+222.31) |          |
| NFY 4999.65  | +68.50)    |          |
| ▼M GOLD 05]  | UN2010     |          |
| 17983.00     | 17984.00   | 17985.00 |
| 1            | 7          | 10:02:00 |
| ▲N NIFTY 27  | MAY2010    |          |
| 4989.95      | 4990.00    | 4990.00  |
| 50           | 5000       | 10:02:02 |
| ▲ B FINTECH  | A          |          |
| 1316.50      | 1320.00    | 1319.20  |
| 26           | 101        | 10:02:03 |
| M USDINR 2   | 27MAY2010  |          |
| 46.6125      | 46.6150    | 46.6150  |
| 1439         | 273        | 10:02:05 |
|              |            |          |
|              |            |          |
| Options      |            | Back     |

| Fφ file: JAG     |            | Pg: 1/2  |
|------------------|------------|----------|
| <b>16667.9</b> 2 | 2(+222.31) |          |
| NFY 4999.65      | (+68.50)   |          |
| ▼M GOLD 05]      | UN2010     |          |
| 17983.00         | 17984.00   | 17985.00 |
| 1                | 7          | 10:02:00 |
| ▲N NIFTY 27      | MAY2010    |          |
| 4989.95          | 4990.00    | 4990.00  |
| 50               | 5000       | 10:02:02 |
| ▲ B FINTECH      | A          |          |
| 1316.50          | 1320.00    | 1319.20  |
| 26               | 101        | 10:02:03 |
| ▼M USDINR 2      | 27MAY2010  |          |
| 46.6125          | 46.6150    | 46.6150  |
| 1439             | 273        | 10:02:05 |
|                  |            |          |
| A .!             |            |          |
| Uptions          |            | Back     |

| Fφ file: JAG        |           | Pg: 1/2  |
|---------------------|-----------|----------|
| <b>=</b> ₹ 16669.02 |           |          |
| NFY 4999.85         | (+68.70)  |          |
| ▼M GOLD 05J         | UN2010    |          |
| 17989.00            | 17990.00  | 17989.00 |
| 2                   | 11        | 10:03:32 |
| ▲N NIFTY 27         | MAY2010   |          |
| 4989.80             | 4989.90   | 4989.80  |
| 150                 | 2200      | 10:03:35 |
| ▲ B FINTECH         | A         |          |
| 1319.00             | 1320.00   | 1320.00  |
| 23                  | 5         | 10:03:36 |
| M USDINR 2          | 27MAY2010 |          |
| 46.6125             | 46.6150   | 46.6125  |
| 955                 | 80        | 10:03:36 |
|                     |           |          |
|                     |           |          |
| Options             |           | Back     |

4. To see Best Five user will need to select the record and press the Best Five tab provided on the Market Watch Screen. The orientation is shown according to the screen size. If all Bid Qty, Bid Price, Ask Price, Ask Qty are not shown on a single page then user will be provided with the Buy Depth and Sell Depth tabs, which the user can select to see the data.

#### **Best Five:**

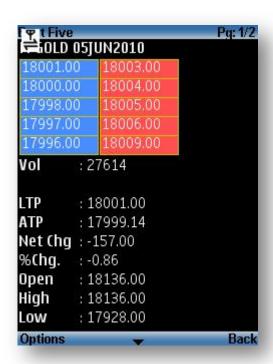

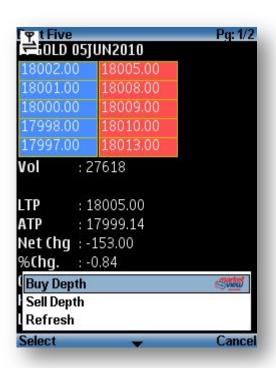

5. To see Chart user will need to select the record and press the Chart tab provided on the Market Watch Screen.

# Chart:

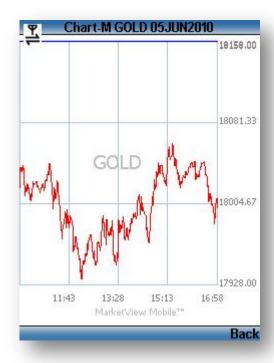

6. User can see the details for record by pressing Details tab.

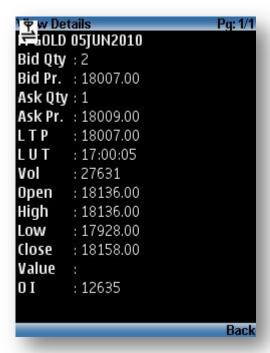

7. User can Add record, delete a specific record and can watch Index Info for different Exchanges from the Market Watch screen itself.

#### ✓ Profile Screen:

1. User can see the Market Watch for any profile by clicking on the select tab.

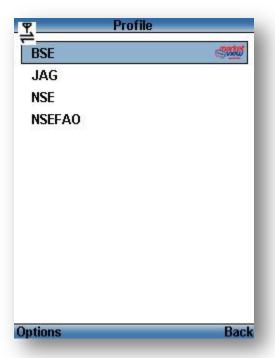

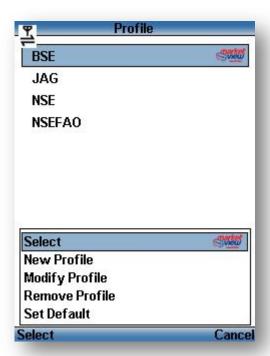

- 2. User can add new profile by clicking on the add button.
  - a. Max 5 profile can be created.
  - b. After pressing on New Profile tab a screen will open in which user will need to put up their profile name.

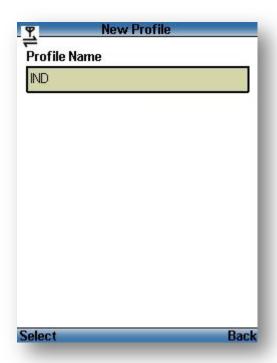

c. Enter profile name, when user presses select tab a list of exchanges will open depending on the privileges.

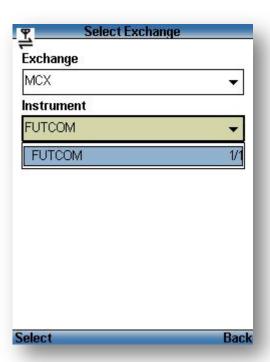

- d. User can select any exchange depending on the need and privilege.
- e. After selecting the exchange user will need to input the symbol Name for which he needs to see the data.

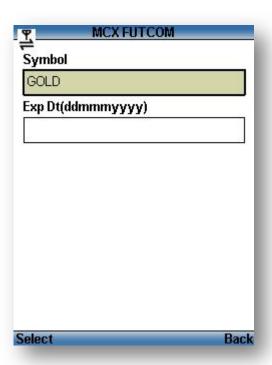

- f. Once the symbol name is entered and done button is clicked, user will be records for which the symbol got matched.
- g. User can select multiple records for adding into profile or one record at a time to enter data for maintaining portfolio.
- h. Only 10 records will be shown on a single page extra records can be seen with the Next and Previous tabs.

 User can add records to maintain their portfolio as well. To enter records for portfolio user will need to select 1 record at a time.

#### Search Results Screen:

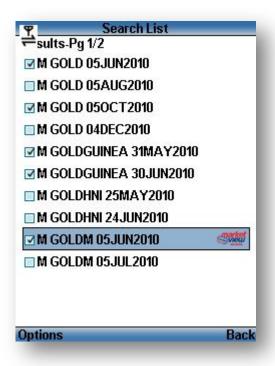

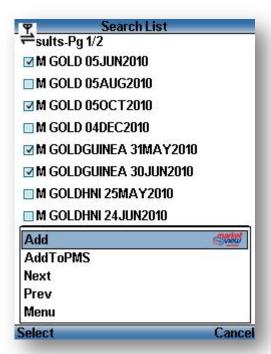

- 3. User can **delete a profile by selecting it** and pressing the delete tab on the Profile Screen.
- 4. User can **modify the profile by selecting it** and pressing the modify tab on the profile Screen. After pressing the modify tab user will be provided with the following screen.

TickerPlant Limited

Date: 26-MAR-2010

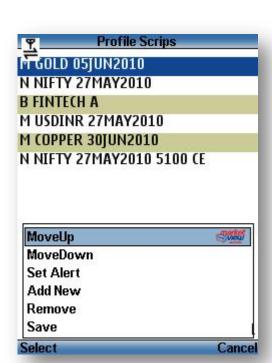

- a. User can arrange the records according to its need with the help of MoveUp and MoveDown tabs.
- b. To save the arrangement for next login user will have to press the save tab.
- c. To add new records user will need to press the add tab and repeat steps from 2.d.
- d. To delete a record user will need to select a record and press the delete tab.
- e. To set real-time alert for the record press the Set Alert tab. Alerts can be setup for <, > or = at any price.
- 5. User can **set the default profile** by pressing the default button. Once the profile is set to default Market Watch

screen will always open the default screen from the Menu Screen.

## ✓ Mutual Funds Screen:

User can see the below attached screen.

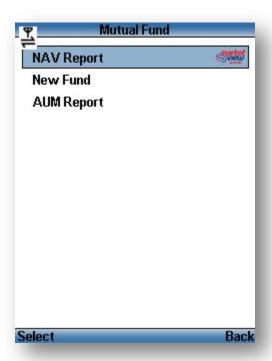

1. NAV Reports: To view this user will need to enter the Fund Name. To refine the search user can also enter the scheme name.

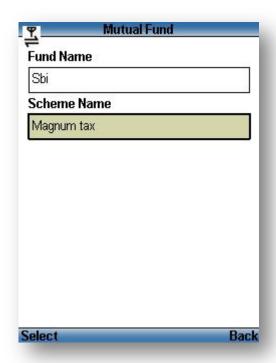

After entering the data when the user presses the OK button user will see the list of records that have matched. To see the details user just need to select a particular record, shown below and press the Details tab.

2. **New Fund**: It will give the records of all the new funds available in the Market.

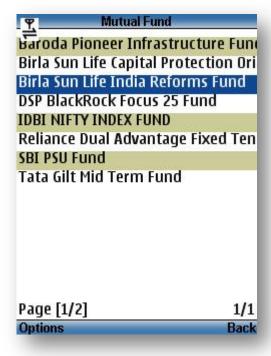

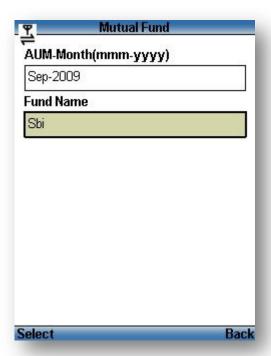

3. AUM-Report: It will provide the details of Assets under management of the fund houses. To see this user need to enter the month in the required format for which he wants to see the details.

For refining the search he can also enter the fund house name.

#### ✓ IPO Screen:

User can see

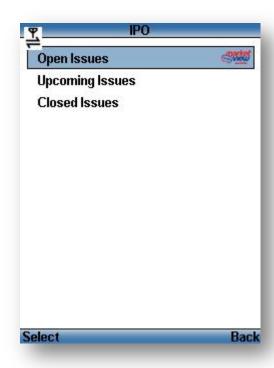

- 1. **Open Issues**: It will give the details of all the Issues that are currently opened and in which they can participate.
- 2. **Upcoming Issues**: Details of all the issues which are suppose to launch in the primary market.
- 3. **Closed Issues**: It will provide the details of all the Issues once they are closed.

# ✓ Insurance Screen:

Will provide the user with ULIP details.

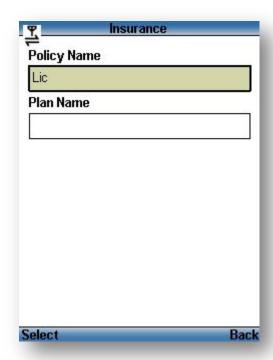

#### ✓ TickerNews Screen:

This screen provides the user with financial and global news.

This news has been provided by TickerNews Service.

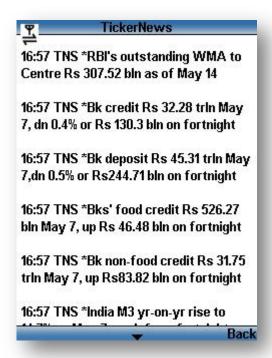

#### ✓ Market Info Screen:

User can see the details like Top Gainers, Losers, Volume Toppers, Crashers, Shockers, and Index Info for different exchanges, BSE 30 record with LTP and %Chg. and World Indices.

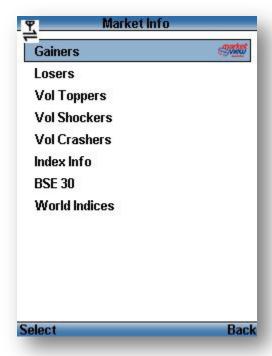

| Ψ, E       | SE-BSE 30 |       |
|------------|-----------|-------|
| =          | LTP       | %Chg  |
| ACC        | 859.85    | +1.77 |
| BHARTIARTL | 265.85    | +2.19 |
| BHEL       | 2292.30   | -0.25 |
| DLF        | 269.20    | -0.68 |
| GRASIM     | 2452.85   | -2.41 |
| HDFC       | 2714.80   | +0.04 |
| HDFCBANK   | 1824.70   | -1.44 |
| HINDALCO   | 151.55    | -3.26 |
| HUL        | 230.50    | -2.70 |
| ICICIBANK  | 834.80    | +0.17 |
| INFOSYS    | 2586.15   | -0.55 |
| ITC        | 271.50    | +3.41 |
| JAIPRA     | 117.70    | +0.90 |
|            |           | 1/3   |
|            |           | Back  |

# 2. Tools Screen:

Tools Screen provides the user to use the special features depending on the privilege. The screen is as shown below,

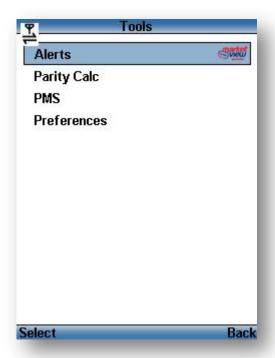

1. User can see the Alerts which he have setted for the records, modify it or remove it.

He can also see the History for the alerts which have generated. Once the alerts have been generated he will have to set it again if he wants to see the alert again.

Alert History will be maintained for that session only and will not be available for next login.

# **Alerts Screen:**

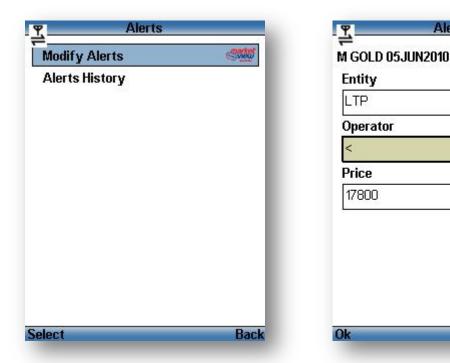

2. Parity Calculator option enables the user who trades in commodity to observer the difference between international and domestic exchanges.

# **Parity Calculator Screen:**

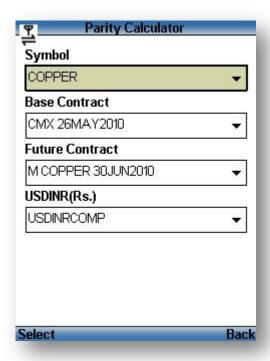

3. The data entered in Profile Screen step 2.g can be seen here with intraday profit/loss. User will be able to modify a given records or remove it permanently.

**TickerPlant Limited** 

Date: 26-MAR-2010

| B INDIAINFO A 155 150 98.9<br>B RCOM A 50 300 133.4 |                 |      |      | 7812.00 |
|-----------------------------------------------------|-----------------|------|------|---------|
| B INDIAINFO A 155 150 98.9<br>B RCOM A 50 300 133.4 | Name            | Qty. | PPR  | CMP     |
| B RCOM A 50 300 133.4                               | BINDAGEVIN TS   | 35   | 42.4 | 32.25   |
|                                                     | B INDIAINFO A   | 155  | 150  | 98.9    |
| B STERLITEIND A 25 690 641.75                       | B RCOM A        | 50   | 300  | 133.4   |
|                                                     | B STERLITEIND A | 25   | 690  | 641.75  |
|                                                     |                 |      |      |         |
|                                                     |                 |      |      |         |

Back

4. With Preferences user can modify the Market Watch Orientation.

**Options** 

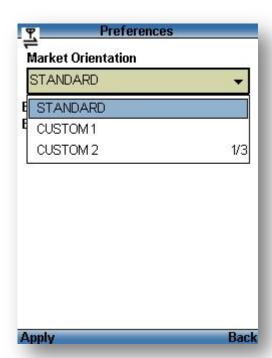

## ✓ About Screen:

This screen gives the user short information about the product and its proprietary rights.

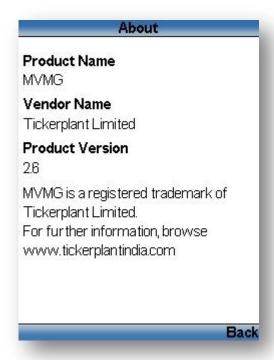